# **Installation de macOS 12 avec les outils de programmation**

Voici ci-après les opérations que j'ai effectuées pour l'installation de macOS 12 et de la mise à jour 12.6.2 ainsi que de Xcode 13.4.1.

MacOS 12 (Monterey) est la dernière version du système d'Apple à base d'Unix pour les Mac à processeurs Intel et ARM. Il ne comprend pas en standard les outils pour la programmation. Nous allons voir comment l'installer avec en option les outils pour la programmation.

Voir sur [developer.apple.com/opensource](https://developer.apple.com/opensource) pour plus d'informations sur les versions des outils Unix de macOS.

#### **Sommaire**

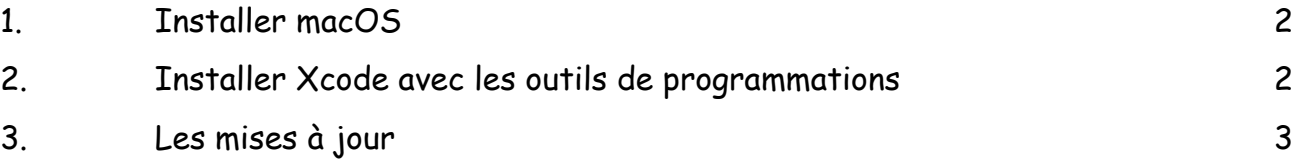

# <span id="page-1-0"></span>**1. Installer macOS**

MacOS 12 s'obtient gratuitement à partir du Mac App Store dans la section "Utilitaire" ou dans les préférences système "Mise à jour de logiciels". Depuis votre session administrateur, procédez à l'installation en cliquant sur "Obtenir" ou "Mettre à niveau maintenant" ce qui va déclencher le téléchargement de près de 12,2 Go de données et l'exécution de l'installateur. Votre identifiant Apple et son mot de passe sont requis à partir du Mac App Store.

Cliquez sur 'Continuer' puis 'Accepter' deux fois pour l'acceptation de la licence.

Le volume de destination de l'installation s'affiche. Je choisi de l'installer par-dessus MacOS 11. Vous pouvez optez pour un autre volume sur lequel faire une installation en partant de zéro. Depuis quelques versions, il est moins nécessaire de procéder ainsi car l'installateur nettoie en profondeur la précédente version des incompatibilités potentielles. De plus comme cela, je conserve tous mes réglages. Cliquez alors sur 'Continuer'.

Le mot de passe administrateur est requis. Après une longue attente - soyez très patient - le Mac redémarre et affiche les sessions utilisateurs.

Si c'est le premier démarrage, il vous sera demandé quelques réglages indispensables (langue, pays, etc), d'accepter les conditions générales d'utilisation ainsi que la création du compte administrateur.

Lors d'une nouvelle ouverture de session, il est demandé si vous voulez fournir des données de diagnostic et d'usage à Apple, vous connecter à iCloud et à Siri.

Il sera aussi opportun de faire quelques réglages dans les préférences système comme l'activation du coupe feu, de l'accès à Internet ou du clic secondaire de la souris.

# <span id="page-1-1"></span>**2. Installer Xcode avec les outils de programmations**

Xcode 13 s'obtient également à partir du Mac App Store dans la section "Développer", cliquer sur "Obtenir" ce qui va déclencher le téléchargement de près de 13 Go de données et l'exécution de l'installateur. Lancer Xcode, une fenêtre s'affiche pour installer des composants additionnels, cliquer sur "Install", votre identifiant et mot de passe administrateur est requis. Les composants des outils de programmation s'installent puis le panneau de bienvenue de Xcode s'affiche. Le très utile outil de comparaison FileMerge est dans le menu Xcode -> Open Developer Tools -> FileMerge.

Avertissement : il manque notablement les dossiers standards Unix /usr/include et / usr/lib. Ce manque est compensé par les outils installés qui vont chercher ces dossiers à l'emplacement suivant :

/Applications/Xcode.app/Contents/Developer/Platforms/MacOSX.platform/Developer/SDKs/ MacOSX.sdk/usr/include et lib.

## <span id="page-2-0"></span>**3. Les mises à jour**

## **Décembre 2021 :**

La mise à jour de macOS 12.1 est accessible depuis les préférences systèmes -> mises à jour de logiciels. Cliquer sur 'Mettre à jour' puis sur 'Installer' sur la mise à jour proposée. La mise à jour de XCode 13.2.1 est accessible depuis le Mac App Store. Cliquer sur 'Mettre à jour' puis sur 'Installer' sur la mise à jour proposée.

#### **Janvier 2022 :**

La mise à jour de macOS 12.2 est accessible depuis les préférences systèmes -> mises à jour de logiciels. Cliquer sur 'Mettre à jour' puis sur 'Installer' sur la mise à jour proposée.

#### **Avril 2022 :**

La mise à jour de macOS 12.3.1 est accessible depuis les préférences systèmes -> mises à jour de logiciels. Cliquer sur 'Mettre à jour' puis sur 'Installer' sur la mise à jour proposée. La mise à jour de XCode 13.3.1 est accessible depuis le Mac App Store. Cliquer sur 'Mettre à jour' puis sur 'Installer' sur la mise à jour proposée.

#### **Mai 2022 :**

La mise à jour de macOS 12.4 est accessible depuis les préférences systèmes -> mises à jour de logiciels. Cliquer sur 'Mettre à jour' puis sur 'Installer' sur la mise à jour proposée. La mise à jour de XCode 13.4 est accessible depuis le Mac App Store. Cliquer sur 'Mettre à jour' puis sur 'Installer' sur la mise à jour proposée.

#### **Juillet 2022 :**

La mise à jour de macOS 12.5 est accessible depuis les préférences systèmes -> mises à jour de logiciels. Cliquer sur 'Mettre à jour' puis sur 'Installer' sur la mise à jour proposée. La mise à jour de XCode 13.4.1 est accessible depuis le Mac App Store. Cliquer sur 'Mettre à jour' puis sur 'Installer' sur la mise à jour proposée.

## **Août 2022 :**

La mise à jour de macOS 12.5.1 est accessible depuis les préférences systèmes -> mises à jour de logiciels. Cliquer sur 'Mettre à jour' puis sur 'Installer' sur la mise à jour proposée.

## **Septembre 2022 :**

Les mises à jour de macOS 12.6 et Safari 16.0 sont accessibles depuis les préférences systèmes -> mises à jour de logiciels. Cliquer sur 'Mettre à jour' puis sur 'Installer' sur la mise à jour proposée.

#### **Octobre 2022 :**

Les mises à jour de macOS 12.6.1 et Safari 16.1 sont accessibles depuis les préférences systèmes -> mises à jour de logiciels. Cliquer sur 'Mettre à jour' puis sur 'Installer' sur la mise à jour proposée.

## **Décembre 2022 :**

Les mises à jour de macOS 12.6.2 et Safari 16.2 sont accessibles depuis les préférences systèmes -> mises à jour de logiciels. Cliquer sur 'Mettre à jour' puis sur 'Installer' sur la mise à jour proposée.

Pascal Pignard, octobre-décembre 2021, janvier-décembre 2022.